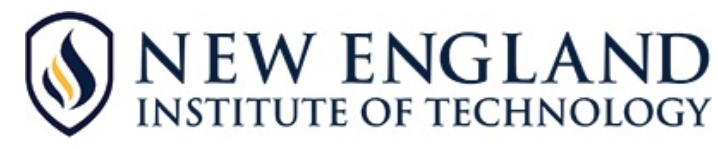

# **Using AOTA.org for Access to OT Journal Articles**

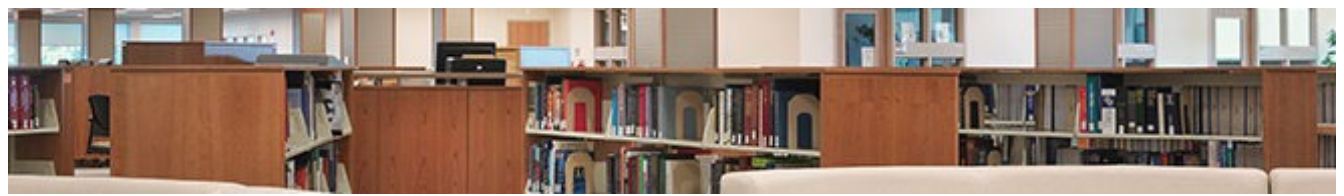

### **► Get the Most Out of Your AOTA Membership**

For as long as you have your AOTA membership, you will have access to some of the most useful and widely-cited professional journals on occupational therapy. You can have immediate access to thousands of professional articles when you do any research in the field.

Journal titles available with an AOTA membership:

American Journal of Occupational Therapy (AJOT) Australian Occupational Therapy Journal (AOTJ) British Journal of Occupational Therapy (AJOT) Canadian Journal of Occupational Therapy (AJOT) OT Practice SIS Quarterly Practice Connections (suppl. to OT Practice)

The best place to start your research is in EBSCOhost, where you can look up articles by subject. Once you determine the articles that you need, you can locate them and print them from the AOTA website. Here's how:

#### **► Start at the Library Home Page: [https://library.neit.edu](https://library.neit.edu/)**

It is best to begin your research by searching a wide variety of publications through EBSCOhost first. To do that:

- ► Click on **Explore Programs**tab and choose your program
- ► Click on **EBSCOhost** under **Helpful Links**in the Sidebar
- ► Click on **Search all EBSCOhost Databases**
- ► Select the specific databases you want to search (for OT journals, the best choices are CINAHL Complete and Academic Search Ultimate), then click on **Continue** button
- ► Type a **keyword** or phrase in the search box.
- ► Click on the **Search** button

► Titles available through your AOTA membership will display the note: "This title is available with AOTA membership at [https://tinyurl.com/y3ma55ea"](https://tinyurl.com/y3ma55ea)

**► TIP**: Hover over the magnifying glass icon to the right of the article title preview the abstract. This will save you time in deciding if the article is appropriate for the research task.

## **► To Narrow the Search**

On the left sidebar, **"Refine Results"** provides many choices to limit or narrow results after the initial search including type of source, age, gender, geography and more.

► One choice is: *Subject: Thesaurus Term*,

■ See a list of suggested word choices – referred to as Thesaurus Terms. These terms are specific metadata tags that relate to the original search word(s).

- Clicking on a **Thesaurus Term** will update the original search.
- Continue to narrow the search in this manner for best search results.

#### **► For Research Papers**

Cite.

Narrow the search to academic articles or magazine articles (on left side bar under *Source Types*)

- In the Refine Results column on the left, under Source Types, Click ACADEMIC JOURNALS to
- access the professional journals in your AOTA membership.

#### **► Now, Click on the title of the chosen article. Tools are on the right.**

There are lots of tools such as print, create note, export and more. Cite is particularly useful, since you can select the APA (American Psychological Association) format which is the citation format required for documents at New England Tech. If you highlight and paste the citation, it can save you some time setting up your Reference List.

### **► To Retrieve a Full-Text Article from the AOTA.org Website**

If the article that you need is included in your AOTA membership (see list of journals above), you will know, because this note appears on the results list from your EBSCOhost database search: *"This title is available with AOTA membership at https://tinyurl.com/y3ma55ea"*

You can get to the full text of the article in a few simple steps:

- 1. Open a new window in your browser (don't close the window with your EBSCOhost search).
- *2.* Paste this link into the browser: *<https://tinyurl.com/y3ma55ea>*
- 3. Log in using your User Name and Password. Click on the Login button. This will take you directly to the page to access the journals received through your membership.
- 4. Click on the button for the journal you need. (Please note that for OT Practice and SIS Quarterly Practice Connections, you will need to click on the title in the menu on the left.)
- 5. Without closing the window, go back to the EBSCOhost Result List and copy the title of the article. PLEASE NOTE: STEPS 6 AND 7 VARY SLIGHTLY DEPENDING UPON THE JOURNAL SELECTED.
- 6. Click on Search at the top of the page to reveal the Search Box, paste the title of the article and click on the magnifying glass icon.
- 7. Toward the bottom of the screen, under the title/author/volume of the article, you will see an icon for the pdf version of the article. Click on the icon to read the article.

What else can you find on the AOTA.org website?

If you go to AOTA.org and login, you can search the entire site, which includes access to the following:

- AOTA Continuing Education Articles
- AOTA Critically Appraised Paper Series
- AOTA Critically Appraised Topics
- AOTA Fact Sheets
- American Occupational Therapy Associations' Evidence-Based Literature Review Project
- OT Practice
- Special Interest Section Quarterly
- SIS Quarterly Practice Connections
- Printable tip sheets
- Charts with state-by-state statutes concerning occupational therapy